## Employee Completes Self-Evaluation - Optional

1) Log into the PeopleAdmin <u>Performance Management Portal</u> utilizing your YSU Portal credentials.

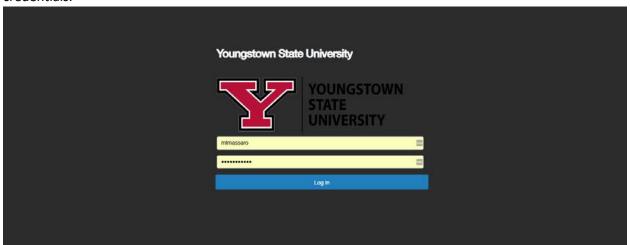

2) Click on the desired Action Item.

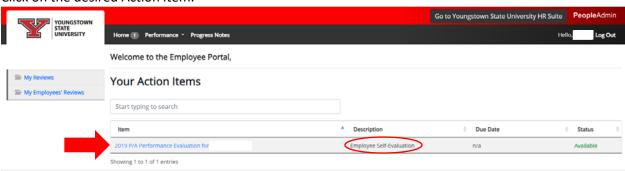

3) Review Introduction tab and click Next.

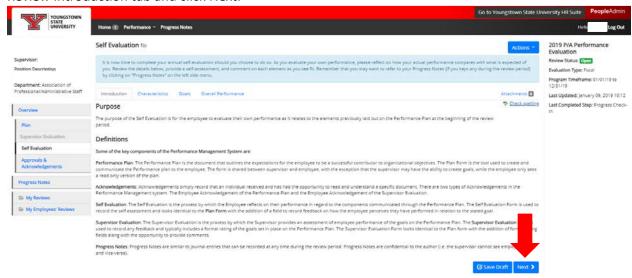

4) Enter a rating for each Characteristic and a Comment if desired.

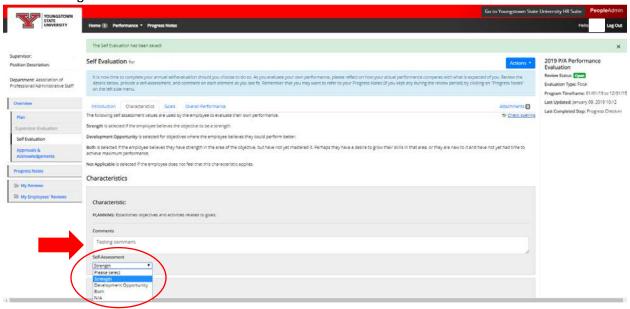

5) Click Next at the bottom of the page.

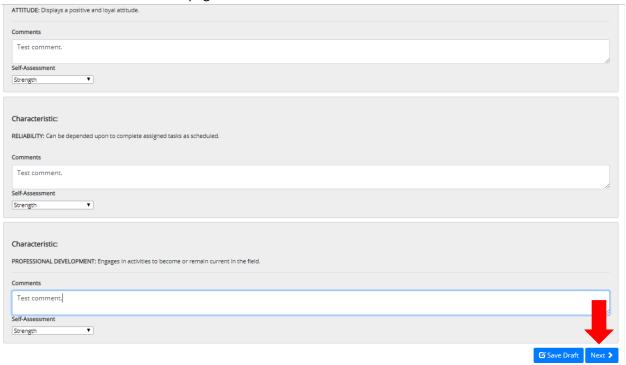

6) Additional Goals could be rated on the Goals tab if applicable. Then, click Next.

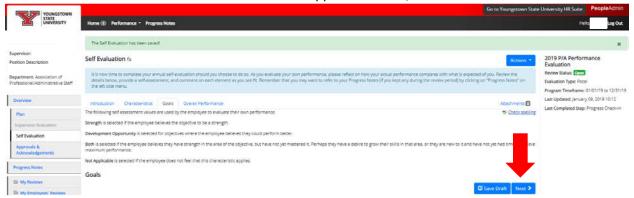

7) Enter any applicable comments about your Overall Performance and click Complete.

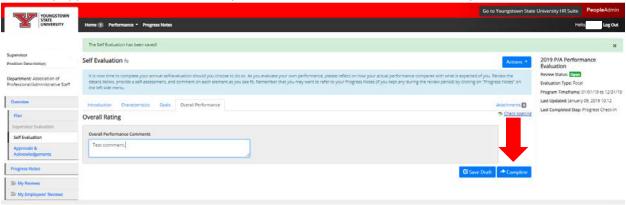

8) Click OK to confirm submission. Other books ysu-sb.peopleadmin.com says Are you sure you want to complete this self of 2019 P/A Performance Evaluation Self Evaluation for Evaluation Review Status: Door s row time to complete your annuel self-evaluation should you choose to do so. As you evaluate your own performance, please reflect on how your actual performance compares with what is expected of you. Review to late below, provide a self-essessment, and comment on each element as you see fit. Remember that you may want to refer to your Progress stocks (if you kept any during the review period) by clicking on "Progress stock." Evaluation Type: Focal Program Timeframe: 01/01/19 to 12/21/19 Last Updated: January 09, 2019 10:12 Last Completed Step: Progress Check-in Introduction Characteristics Goals Overall Performance Actachments 🖸 The Check spetting Overall Rating Overall Performance Comments Self Evaluation Test comment.